्रास्टि

## **■録画(レコーディング)ファイルをダウンロードする**

- 1. 対象の 【**チーム(チャネル)**】 **を開く**
- 2. 録画ファイル横の

【**その他のオプション(…)**】 をクリック

3. 【**OneDriveで開く**】 をクリック

SharePointのブラウザーが起動します

- 4. 【**ダウンロード**】 をクリック ※パソコンの任意の場所を指定してください
- ⚫ 録画ファイルは MP4 形式です。
- ⚫ 学生に共有する際は、Stream等の動画共有サイ トにアップロードしてください。
- ⚫ 本学では、Panoptoの利用を推奨しています。 (2021/09~)※別マニュアル参照

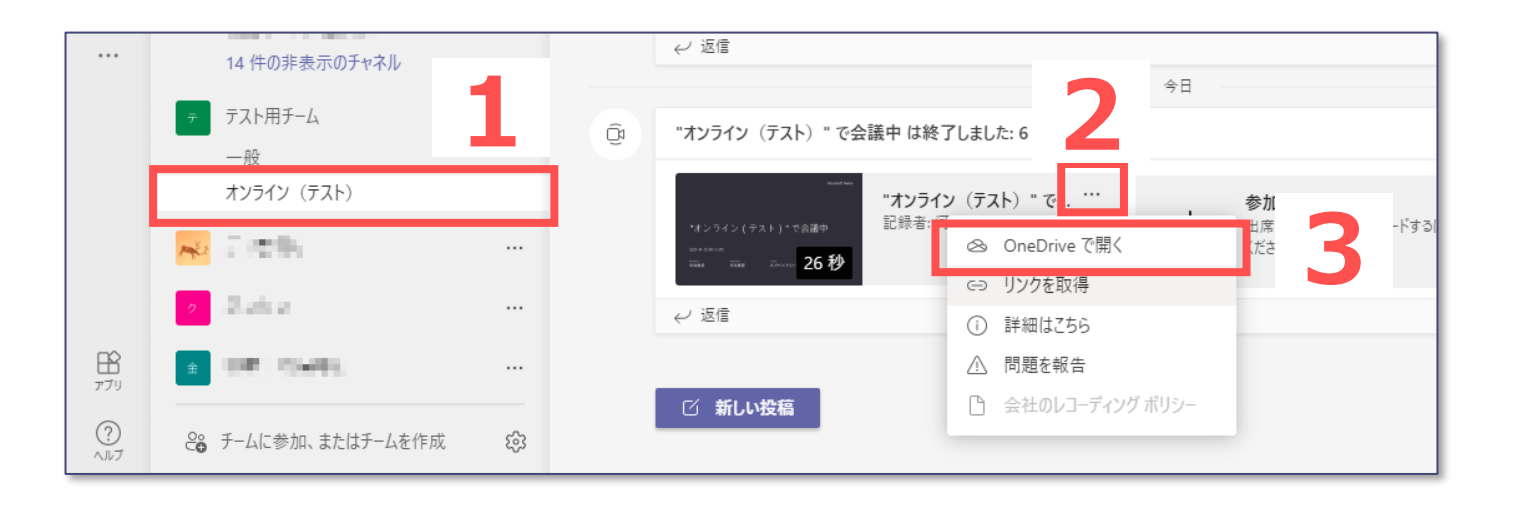

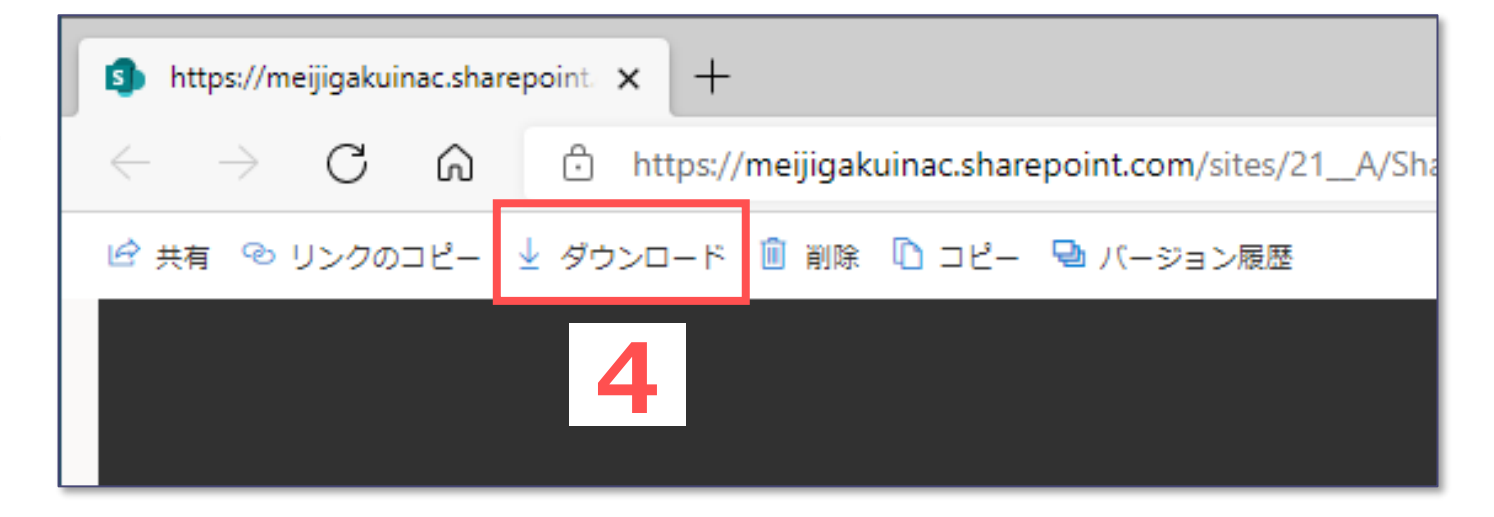